# Elektroniczny system wspomagający proces rekrutacji do szkół ponadpodstawowych

#### Szanowni Państwo,

ļ

w części publicznej systemu możecie samodzielnie wypełnić elektroniczny wniosek rekrutacyjny, następnie go wydrukować, podpisać i zanieść do ponadpodstawowej wskazanej na pierwszym miejscu listy preferencji – szkoła pierwszego wyboru.

Tylko wnioski potwierdzone przez szkołę pierwszego wyboru biorą udział w elektronicznej rekrutacji.

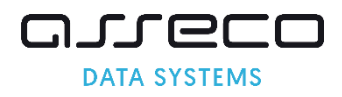

#### Spis Treści:

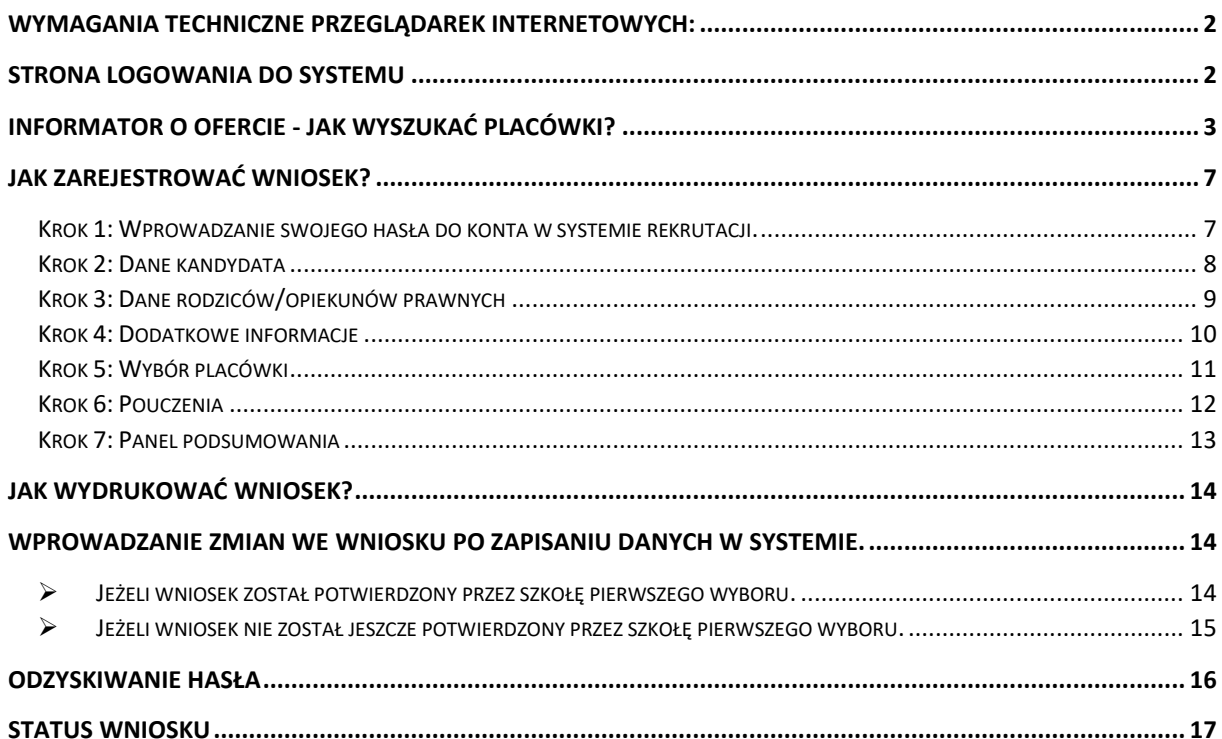

# <span id="page-2-0"></span>Wymagania techniczne przeglądarek internetowych:

Do pracy z systemem zalecane są darmowe przeglądarki internetowe:

- Google Chrome <http://www.google.pl/chrome/>
- Firefox w wersji 40 lub nowszej <http://www.mozilla.org/en-US/firefox/new/>

Korzystanie z powyższych przeglądarek gwarantuje najbardziej efektywną pracę w systemie. Przed rozpoczęciem pracy należy zaktualizować przeglądarkę do najnowszej wersji.

## <span id="page-2-1"></span>Strona logowania do systemu

Wniosek o przyjęcie kandydata do szkoły ponadpodstawowej można wypełnić na stronie elektronicznego systemu rekrutacyjnego:

#### [krakow.e-omikron.pl](https://krakow.e-omikron.pl/omikron-parents/main_inactive.action)

Po wpisaniu powyższego adresu w pasku adresowym przeglądarki zostanie wyświetlona strona internetowa za pomocą, której możliwe będzie:

- zapoznanie się z ofertą szkół biorących udział w elektronicznej rekrutacji (pozycja Informator o ofercie)
- zapoznanie się z zasadami naboru oraz terminarzem rekrutacji (pozycja Zasady naboru, Terminarz)
- wypełnienie wniosku rekrutacyjnego (opcja Zarejestruj się lub Zaloguj się. Proces rejestracji opisany jest w rozdziale "Jak zarejestrować wniosek?")

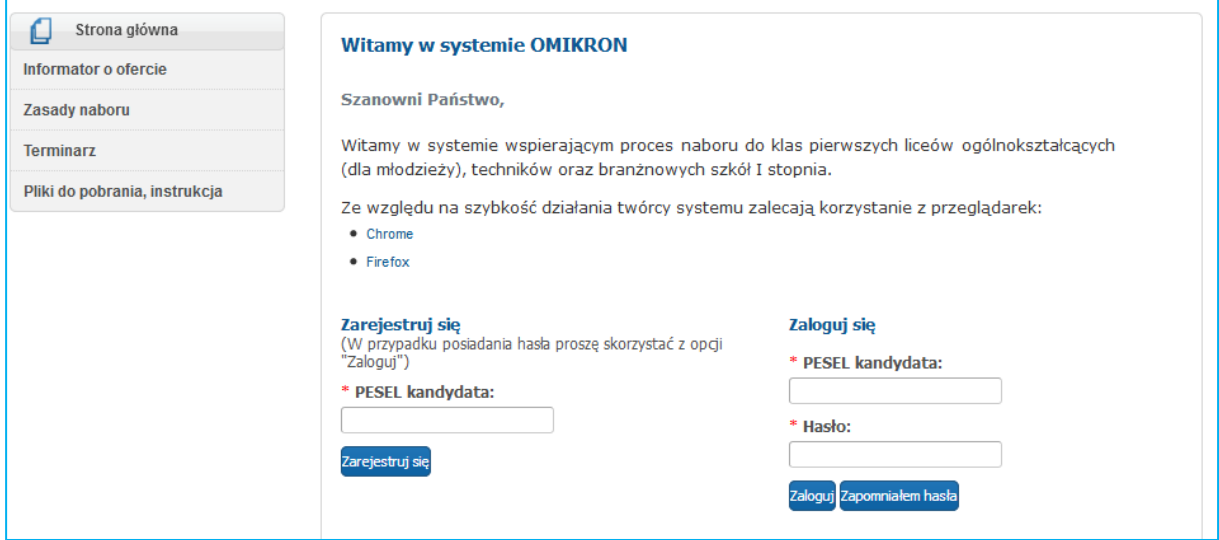

# <span id="page-3-0"></span>Informator o ofercie - jak wyszukać placówki?

Proszę w menu wybrać zakładkę Informator o ofercie*.* 

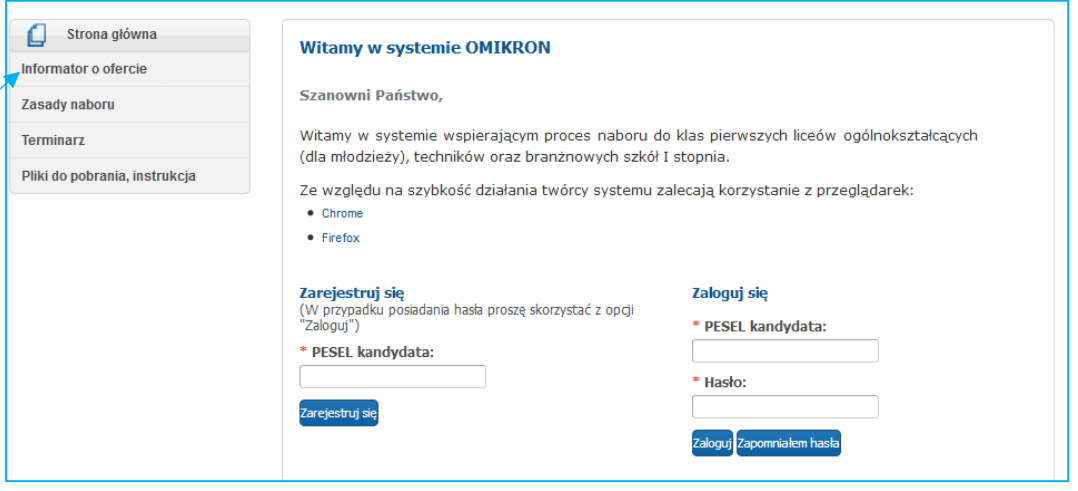

Proszę określić parametry wyszukiwania lub kliknąć przycisk "Wyszukaj". *W panelu Wyszukiwanie ofert mogą Państwo zawęzić ofertę szkół biorących udział w elektronicznej rekrutacji wskazując następujące parametry:*

- Powiat: parametr ten pozwala na zawężenie wyników wyszukiwania do szkół z miasta Kraków lub z Powiatu Krakowskiego.
- Dzielnica Miasto Kraków: parametr ten pozwala za zawężenie wyników wyszukiwania do szkół z wybranej dzielnicy lub wybranych dzielnic.
- Typ szkoły: parametr ten pozwala na zawężenie wyników wyszukiwania do szkół samorządowych, nie samorządowych oraz dodatkowo z listy rozwijalnej pozwala na wskazanie typu szkoły: Licea Ogólnokształcące, Branżowe szkoły I stopnia, Technika.

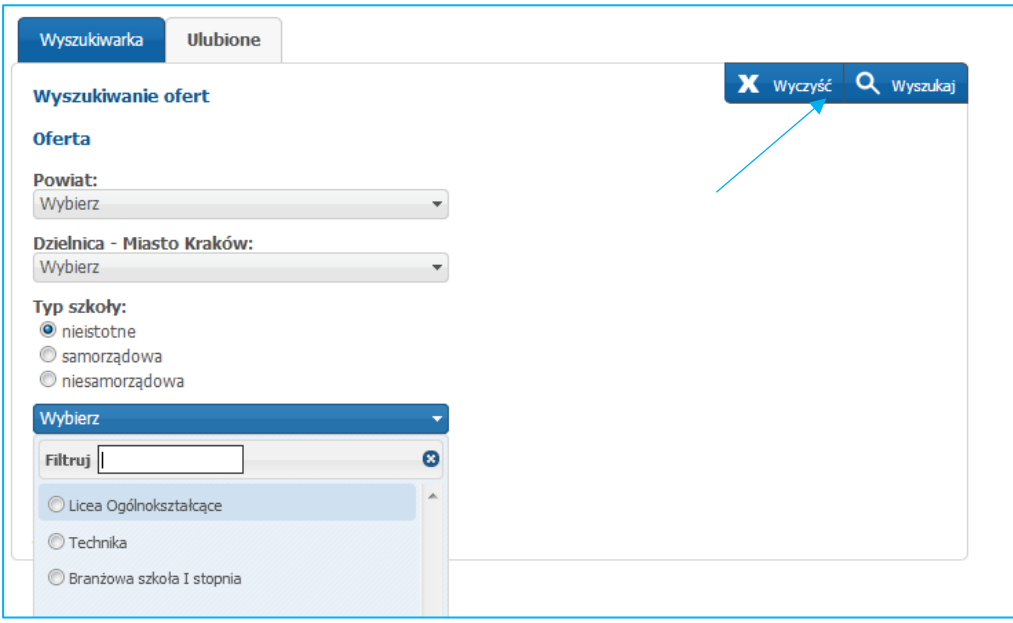

Po wybraniu parametru typ szkoły (wskazanie typu szkoły spośród dostępnych typów: licea, technika, branżowe szkoły I stopnia) zostaną wyświetlone kolejne parametry wyszukiwania:

- Typ grupy rekrutacyjnej: lista typów grup rekrutacyjnych jest uzależniona od wskazanego parametru typ szkoły. Jeśli zostanie wybrany typ:
	- ➢ Liceum: do wyboru będą grupy ogólnodostępne, integracyjne (część ogólnodostępna), dwujęzyczne, wstępne, sportowe, terapeutyczne.
	- $\triangleright$  Technikum: do wyboru będą grupy ogólnodostępne, integracyjne (część ogólnodostępna)
	- ➢ Branżowa szkoła I stopnia: do wyboru będą grupy ogólnodostępne, integracyjne (część ogólnodostępna)

Uwaga! W nazwie grupy rekrutacyjnej, w nawiasie znajduje się informacja dla jakich absolwentów dana grupa jest przeznaczona.

- Sugerowane przedmioty rozszerzone
- Proponowane języki wiodące w grupie rekrutacyjnej
- Proponowane języki opcje nauczane w grupie rekrutacyjnej

Jeśli w panelu Wyszukiwanie ofert nie zostaną określone żadne parametry, wówczas po kliknięciu na Wyszukaj zostaną wyświetlone oferty wszystkich szkół biorących udział w elektronicznej rekrutacji.

Po wyszukaniu ofert zostanie wyświetlona lista szkół spełniających określone paramtry. Proszę nacisnąć Rozwiń, aby zapoznać się z ofertą szkoły, którą są Państwo zainteresowani.

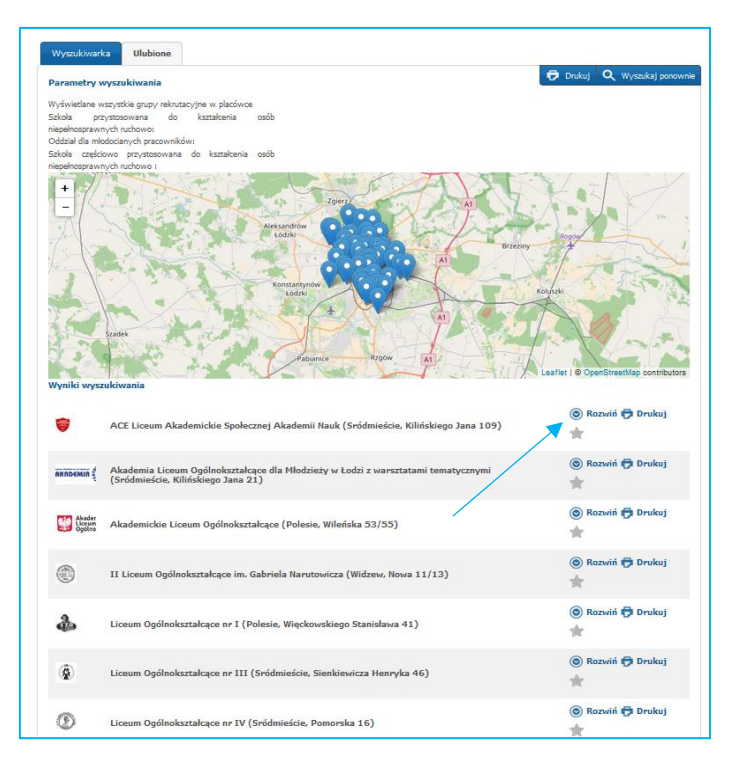

W rozwiniętym podglądzie oferty widoczne są między innymi oddziały/grupy rekrutacyjne, na które jest prowadzona rekrutacja w danej szkole. Po kliknięciu w nazwę oddziału/grupy rekrutacyjnej pojawia się krótki opis oddziału/grupy rekrutacyjnej i wspierane kryteria w tym oddziale/grupie rekrutacyjnej.

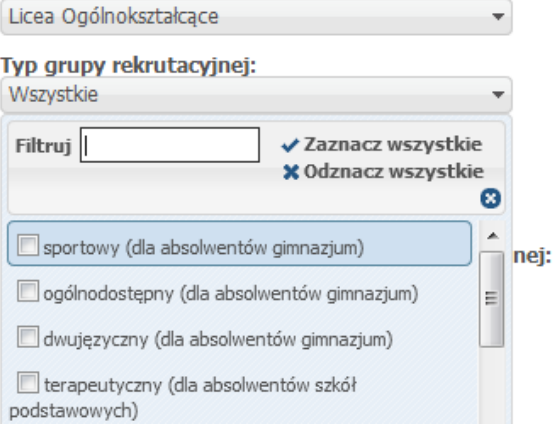

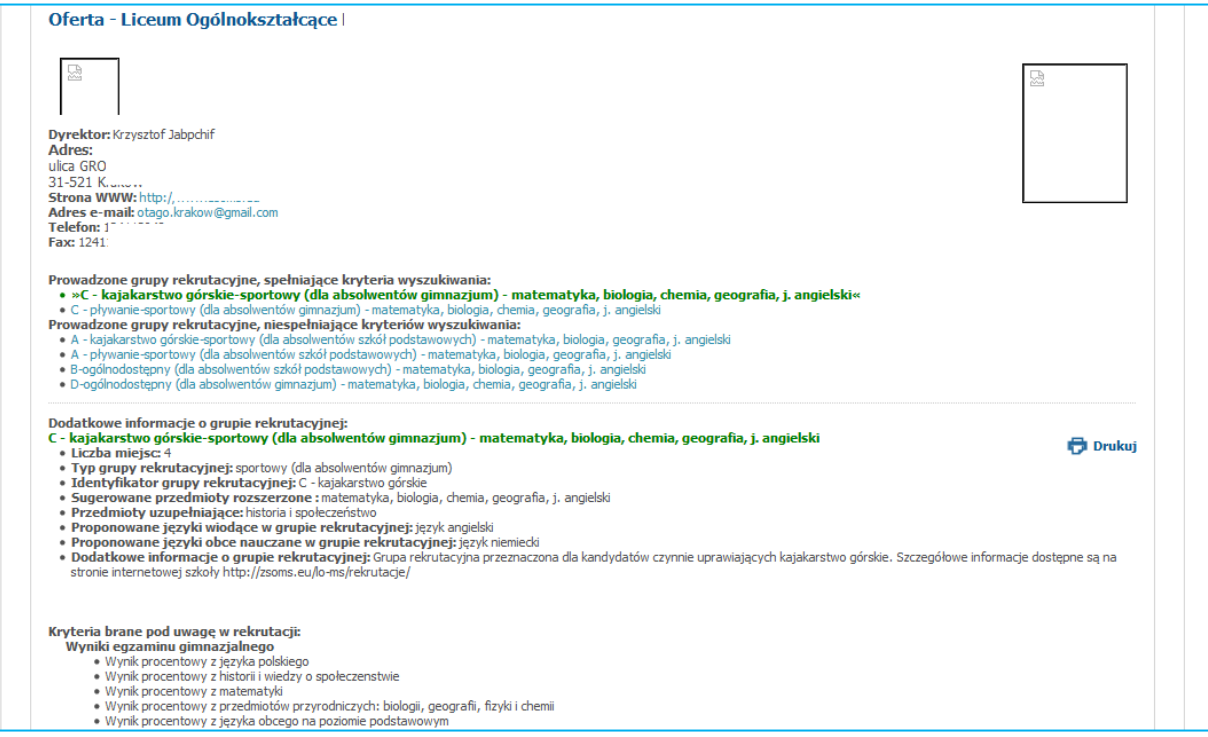

Aby wydrukować ofertę *placówki,* którą są Państwo zainteresowani proszę nacisnąć Drukuj*.*

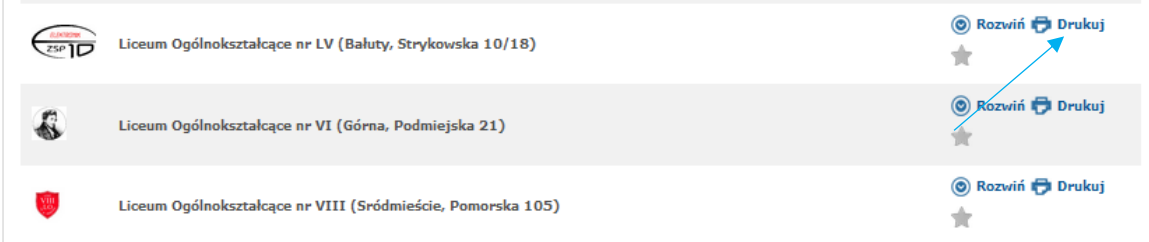

Oferty placówek, którymi są Państwo zainteresowani można dodać do "Ulubionych". Proszę przy

odpowiednich placówkach nacisnąć Dodaj do ulubionych.

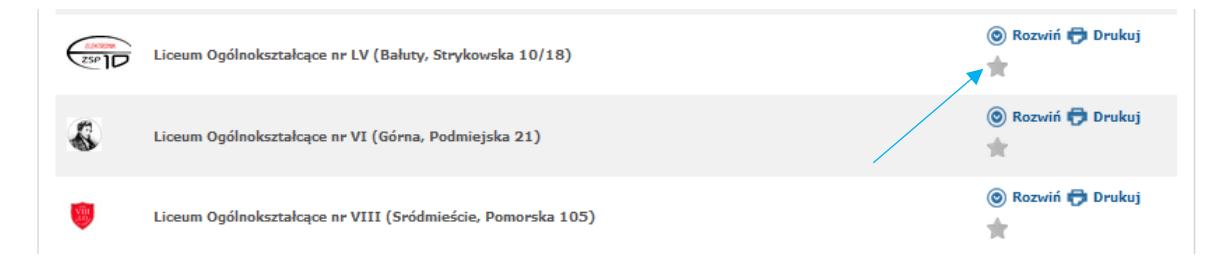

Następnie proszę przejść do zakładki "Ulubione". Aby porównać oferty ulubionych placówek, proszę, zaznaczyć "checkbox" przy wybranych placówkach, a następnie nacisnąć przycisk Porównaj zaznaczone.

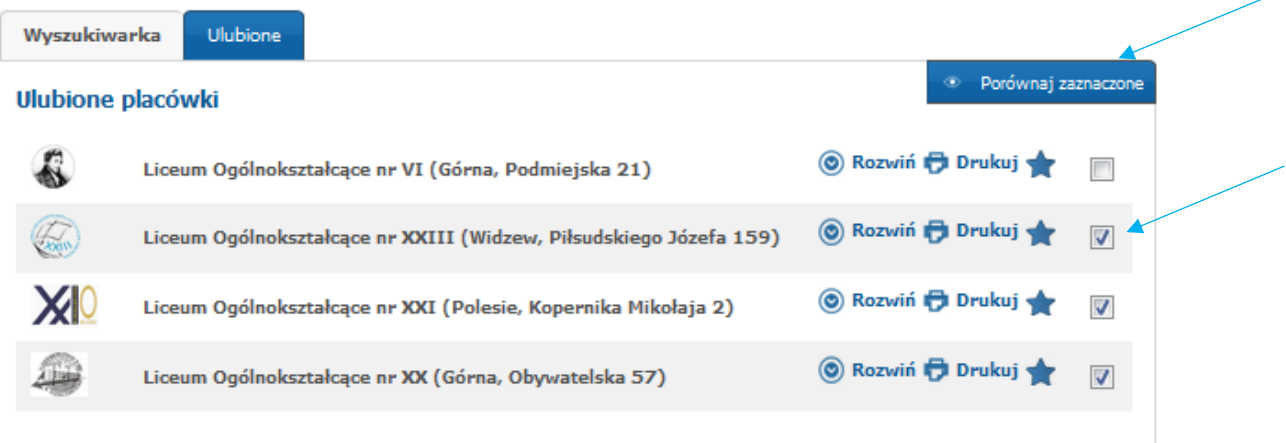

# <span id="page-7-0"></span>Jak zarejestrować wniosek?

W celu rejestracji wniosku do szkół ponadpodstawowych biorących udział w elektronicznym systemie rekrutacji OMIKRON należy skorzystać z opcji Zarejestruj się. W panelu rejestracji należy wprowadzić

# numer PESEL kandydata oraz jego imię i nazwisko, następnie należy nacisnąć <sup>Zarejestruj się</sup>

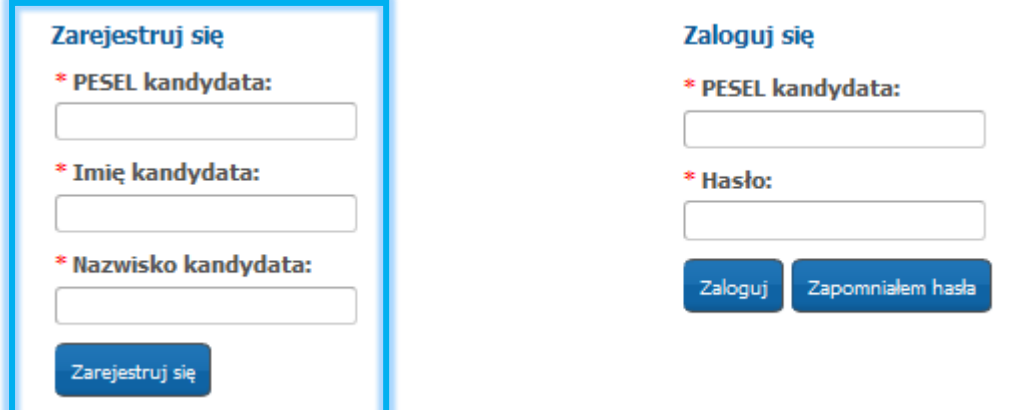

Elektroniczna rejestracja wniosku odbywa się w 7 krokach, podczas których wprowadzane są wymagane dane w procesie rekrutacji.

Pola oznaczone czerwoną gwiazdką \* są polami wymaganymi, które należy uzupełnić.

Wprowadzone dane w elektronicznym wniosku podlegają weryfikacji przez szkołę pierwszego wyboru.

Uwaga! Przerwanie sesji wprowadzania danych lub tworzenia listy preferencji oznacza utratę wszystkich zmian. Proces wypełniana wniosku należy rozpocząć ponownie.

#### <span id="page-7-1"></span>Krok 1: Wprowadzanie swojego hasła do konta w systemie rekrutacji.

celu podglądu danych wprowadzonych do formularza.

Proszę ustawić hasło dostępowe do systemu, następnie proszę nacisnąć "Dalej".

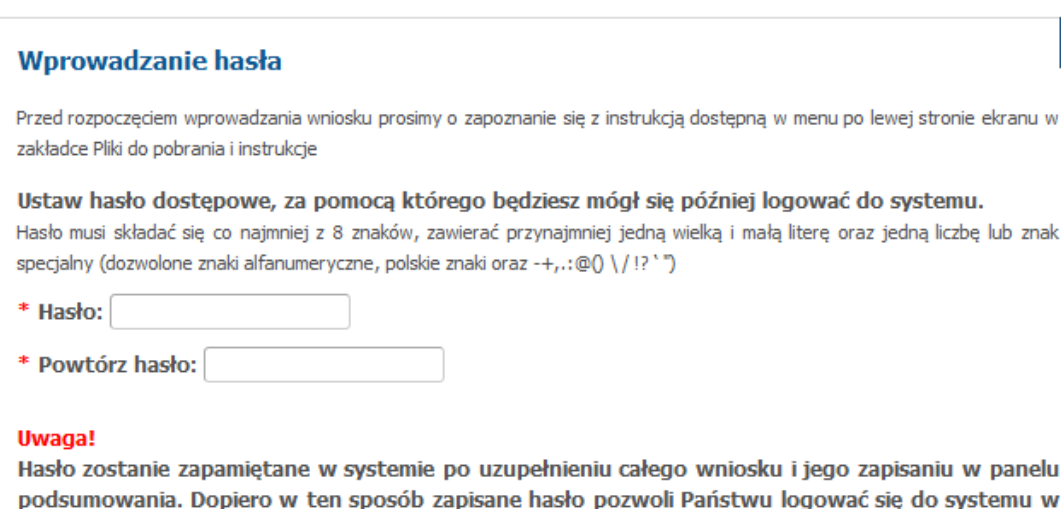

**O** Dalej

Uwaga! Hasło powinno spełniać 4 warunki:

- składać się, z co najmniej 8 znaków,
- zawierać przynajmniej jedną wielką literę,
- zawierać przynajmniej jedną małą literę,
- zawierać przynajmniej jedną cyfrę lub znak specjalny (np.!,?).

Hasło wraz z numerem PESEL kandydata będzie służyło do zalogowania się do systemu po wprowadzeniu wniosku. Na kolejnych etapach rekrutacji można sprawdzić status wniosku (czy został zatwierdzony, listy zakwalifikowanych, listy przyjętych).

#### <span id="page-8-0"></span>Krok 2: Dane kandydata

Proszę wpisać dane kandydata, następnie przejść do kolejnego kroku wprowadzania danych przyciskiem "Dalej".

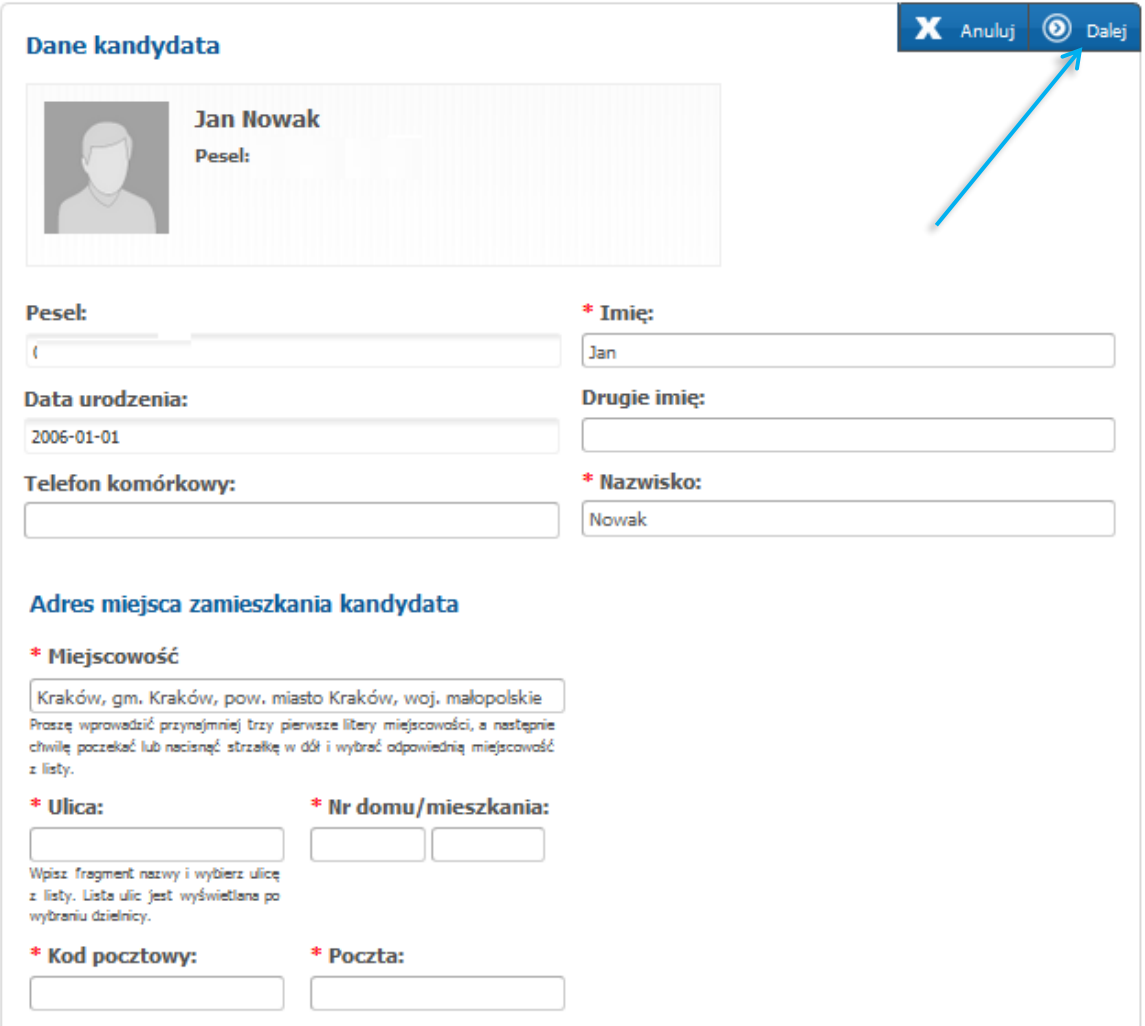

#### Adres miejsca zamieszkania kandydata

Domyślnie w polu miejscowości pojawia się miejscowość Kraków. Jeśli adres zamieszkania kandydata jest inny, proszę usunąć miejscowość, następnie wpisać kilka pierwszych liter innej miejscowości, system wyświetli pasujące wyniki. Proszę wybrać miejscowość z listy.

#### <span id="page-9-0"></span>Krok 3: Dane rodziców/opiekunów prawnych

Proszę uzupełnić dane rodziców/opiekunów prawnych, następnie proszę przejść do kolejnego kroku wprowadzania danych przyciskiem "Dalej".

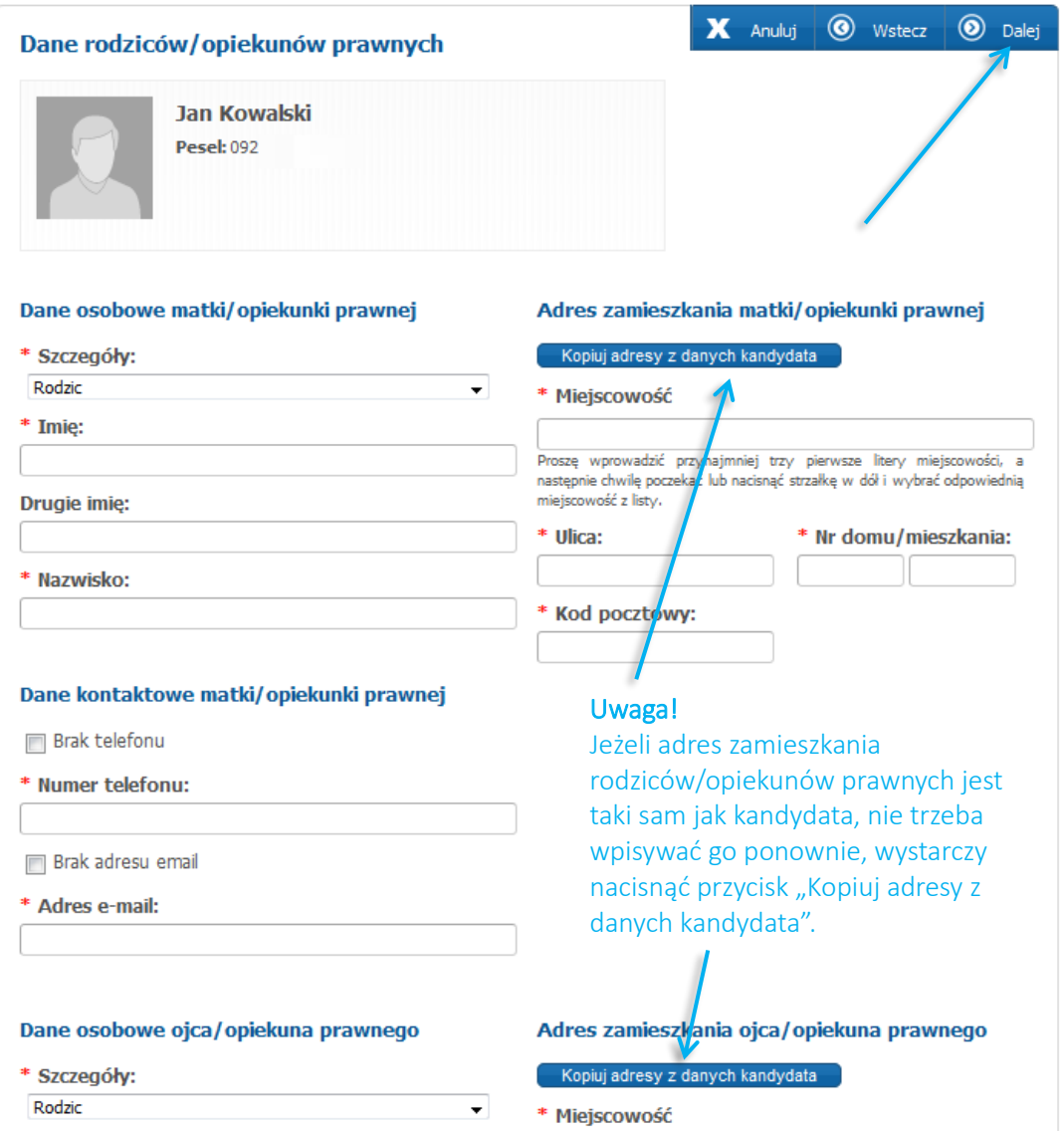

Wpisując telefon kontaktowy rodziców/opiekunów prawnych należy wpisać 9 cyfr, bez spacji oraz bez + 48. Jeśli rodzic nie posiada telefonu kontaktowego lub adresu e-mail należy zaznaczyć odpowiednią opcję.

Podanie adresu mailowego nie jest obowiązkowe, jednakże zaleca się podawanie adresu e-mail. W przypadku utracenia hasła do konta, na stronie publicznej, korzystając z opcji "Zapomniałem hasła", system wyśle nowe hasło na wskazany we wniosku adres e-mail. Ponadto na podany adres e-mail zostaną również przesłane wyniki rekrutacji.

#### <span id="page-10-0"></span>Krok 4: Dodatkowe informacje

Proszę uzupełnić dodatkowe informacje, następnie proszę przejść do kolejnego kroku wprowadzania danych przyciskiem "Dalej".

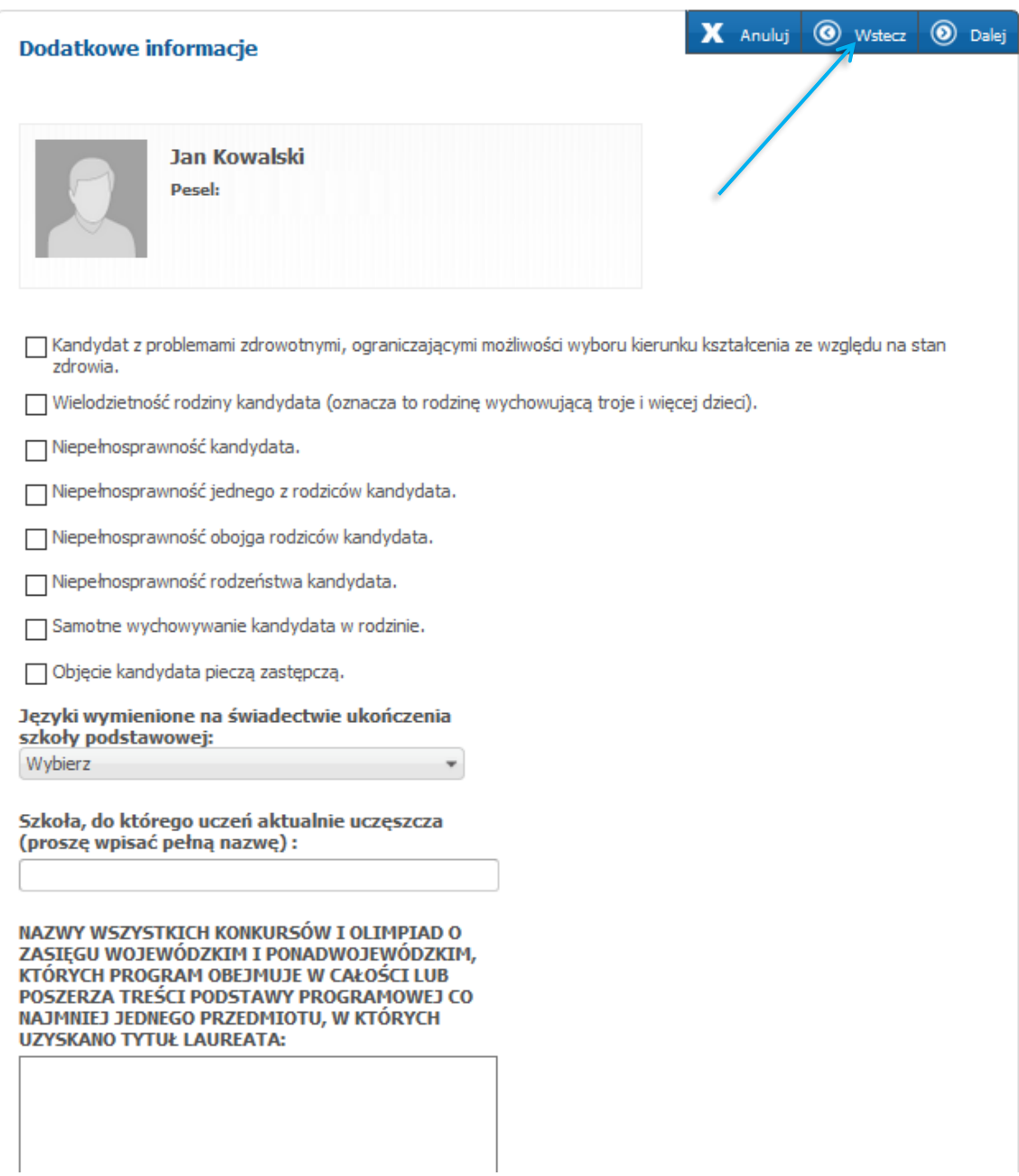

#### Uwaga!

Po zaznaczeniu opcji, wyświetli się informacja o wymaganych dokumentach, które należy złożyć wraz z wnioskiem w szkole pierwszego wyboru.

### <span id="page-11-0"></span>Krok 5: Wybór placówki

Proszę utworzyć listę preferencji, wskazując szkoły i oddziały/grupy rekrutacyjne w kolejności od najbardziej do najmniej preferowanych.

- $\checkmark$  Z listy rozwijalnej "Powiat krakowski lub dzielnica miasta Kraków" wybierz:
- Powiat Krakowski wybór tej opcji spowoduje, że na liście "Placówka" będą do wyboru tylko placówki z powiatu, które biorą udział w elektronicznej rekrutacji OMIKRON.
- Dzielnicę miasta Kraków wybór dzielnicy spowoduje, że na liście "Placówka" będą do wyboru tylko placówki z wybranej dzielnicy, które biorą udział w elektronicznej rekrutacji OMIKRON.

Wybór wyżej wymienionego parametru nie jest wymagany.

- $\checkmark$  Z listy rozwijalnej "Placówka" wybierz szkołę ponadpodstawową pierwszego wyboru.
- $\checkmark$  Z listy rozwijalnej "Grupa rekrutacyjna" wybierz najbardziej preferowany przez Ciebie oddział/grupę rekrutacyjną w tej szkole, do której chciałbyś się dostać (można wskazać więcej niż jeden oddział w preferowanej szkole, pod warunkiem, że szkoła utworzyła więcej niż jedną grupę rekrutacyjną/oddział).

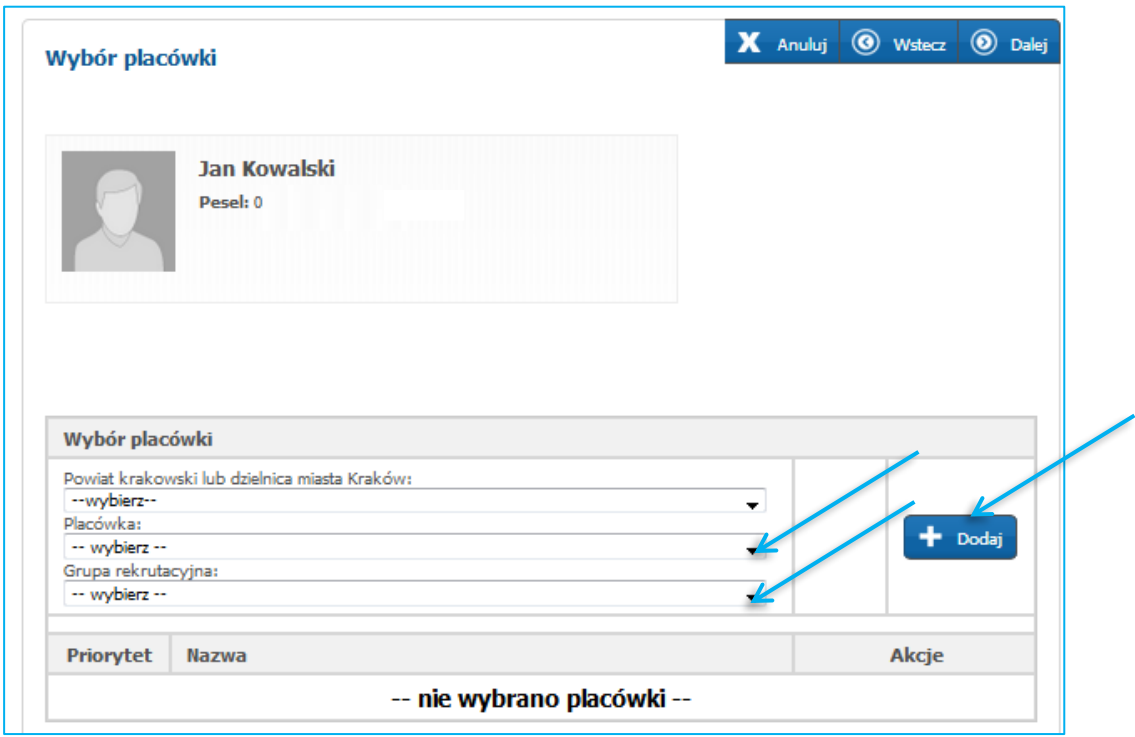

#### $\checkmark$  Następnie naciśnij "+Dodaj"

Wybrana szkoła wraz z oddziałem/grupą rekrutacyjną pojawi się na liście preferencji. Aby dodać kolejne pozycje na liście preferencji należy:

- ✓ Jeśli chcesz wybrać kolejny oddział/grupę rekrutacyjną w tej samej szkole, wybierz kolejny oddział z listy "Grupa rekrutacyjna", następnie naciśnij "+Dodaj"
- ✓ Jeśli chcesz wybrać inną szkołę, z listy rozwijalnej "Placówka" wybierz inną szkołę ponadpodstawową, następnie z listy rozwijalnej "Grupa rekrutacyjna" wybierz oddział, do którego chcesz się ubiegać w tej szkole, następnie naciśnij "+Dodaj"

Wybrane szkoły wraz z oddziałami/grupami rekrutacyjnymi znajdą się na liście preferencji. Przy wybranych oddziałach/grupach rekrutacyjny w wybranych szkołach należy wskazać preferowane języki. Wybór języków jest tylko spośród tych, które zostały przez szkołę wskazane w ofercie grupy rekrutacyjnej.

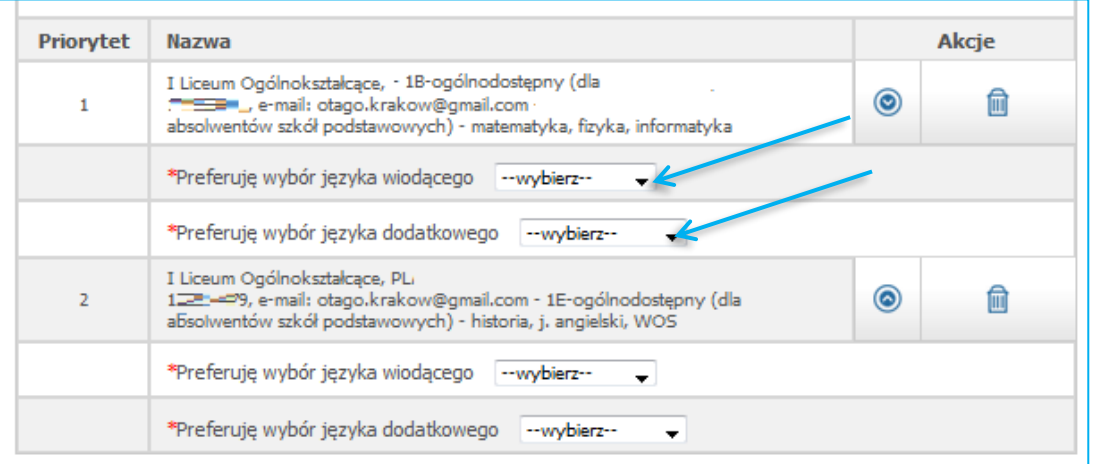

Uwaga! Przed zatwierdzeniem wniosku przez szkołę pierwszego wyboru listę preferowanych placówek/oddziałów można modyfikować:

- Przenosi placówkę/oddział na wyższy priorytet
- Przenosi placówkę/oddział na niższy priorytet
- Usuwa placówkę/oddział z listy preferencji **m**

Następnie proszę przejść do kolejnego kroku wprowadzania danych przyciskiem "Dalej".

#### <span id="page-12-0"></span>Krok 6: Pouczenia

Proszę zapoznać się z pouczeniami, następnie przejść do kolejnego kroku wprowadzania danych przyciskiem "Dalej".

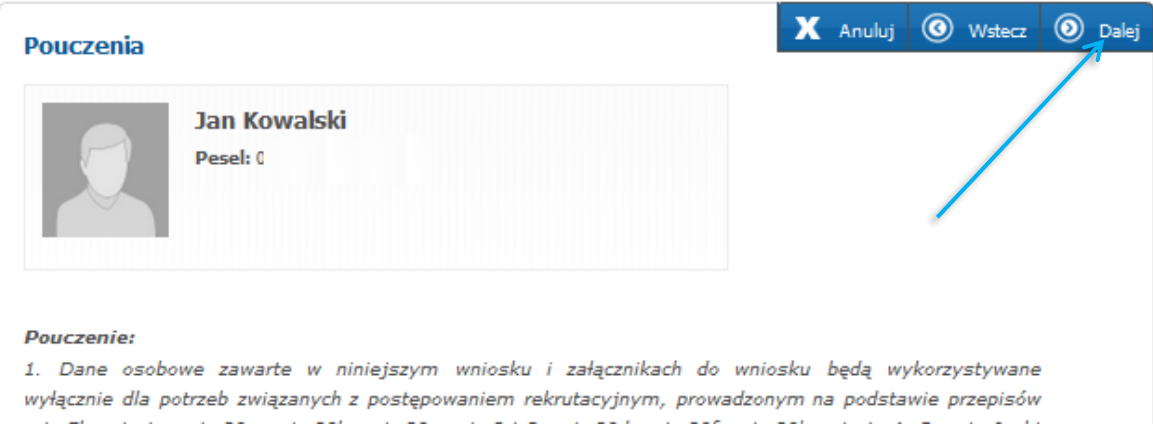

#### <span id="page-13-0"></span>Krok 7: Panel podsumowania

W paneli podsumowania zebrane są wszystkie kroki wprowadzania danych we wniosku. Proszę sprawdzić poprawność wprowadzonych danych.

Uwaga! Jeżeli zaistnieje konieczność zmiany wprowadzonych danych, proszę skorzystać z odpowiedniego przycisku "Powrót do...", co pozwoli Państwu powrócić do właściwego kroku wprowadzania wniosku.

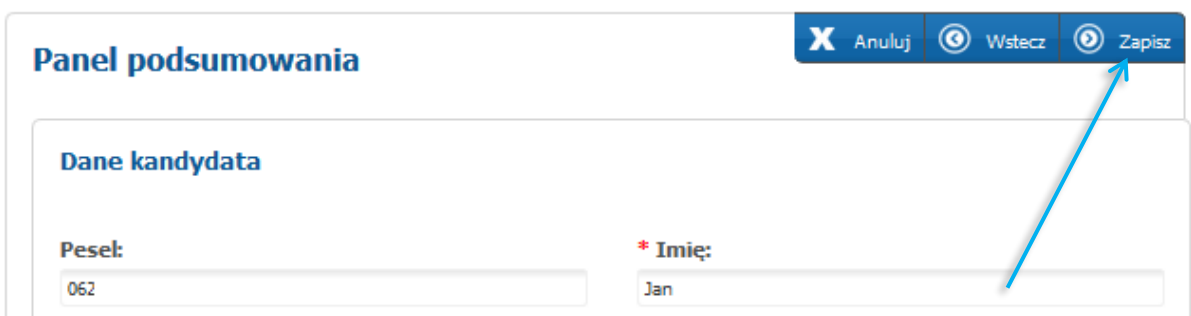

Jeżeli wszystkie dane są poprawne, proszę nacisnąć "Zapisz"

Po zapisaniu wniosku należy go wydrukować, podpisać i zanieść do: Szkoły pierwszego wyboru.

Wniosek wraz w innymi wymaganymi dokumentami należy złożyć w szkole pierwszego wyboru zgodnie z harmonogramem rekrutacji. Niezłożenie wniosku w terminie oznacza wykluczenie kandydata z procesu rekrutacji.

# <span id="page-14-0"></span>Jak wydrukować wniosek?

Po zapisaniu wniosku w panelu podsumowania (krok 7 wniosku) pojawi się panel "Status zapisu". W panelu tym dostępny jest przycisk "Pobierz wniosek jako plik PDF".

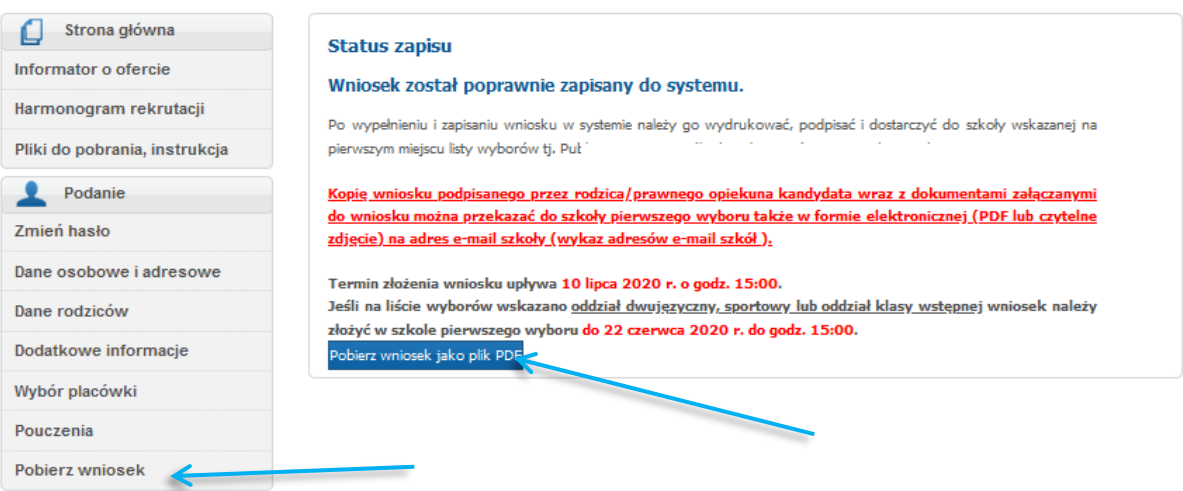

Uwaga! Plik wniosku generowany jest w formacie PDF. Należy go pobrać i zapisać na dysku, a następnie wydrukować.

Możliwość pobrania wniosku w wersji PDF dostępna jest też za pomocą zakładki dostępnej w menu Podanie – "Pobierz wniosek"

# <span id="page-14-2"></span><span id="page-14-1"></span>Wprowadzanie zmian we wniosku po zapisaniu danych w systemie.

#### ➢ Jeżeli wniosek został potwierdzony przez szkołę pierwszego wyboru.

Jeżeli wniosek został potwierdzony przez szkołę pierwszego wyboru, jego edycja jest niemożliwa. W celu wprowadzenia zmian, należy zwrócić się do szkoły pierwszego wyboru z prośbą o anulowanie potwierdzenia wniosku w systemie.

Po anulowaniu potwierdzenia wniosku przez placówkę pierwszego wyboru, wniosek uzyskuje status "Wniosek niepotwierdzony", co pozwala na wprowadzenie zmian.

Proszę zalogować się na swoje konto na stronie: [krakow.e-omikron.pl](https://krakow.e-omikron.pl/omikron-parents/main_inactive.action)

Proszę zalogować się do systemu, poprzez wprowadzenie numeru PESEL oraz hasła kandydata, następnie należy kliknąć "Zaloguj się".

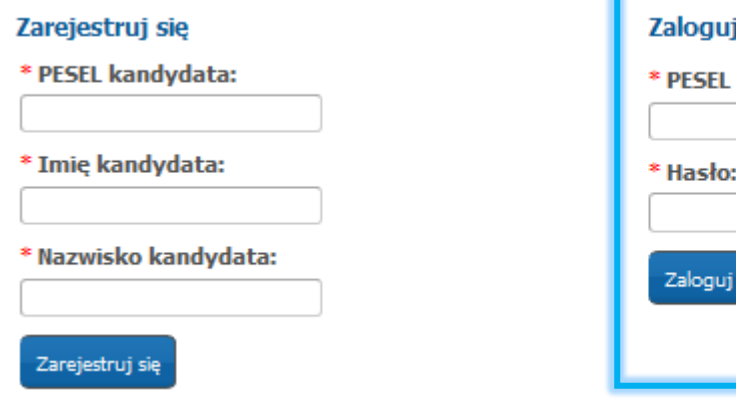

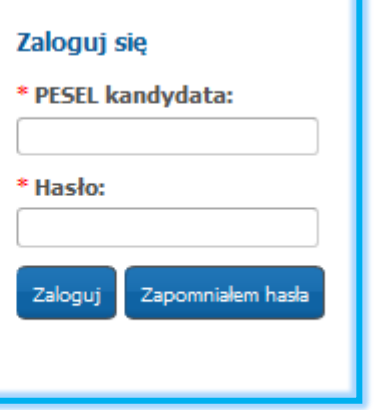

W menu "Podanie" kandydat może zmienić wprowadzone informacje poprzez kliknięcie w odpowiednią zakładkę:

- ➢ Dane osobowe i adresowe
- ➢ Dane rodziców
- ➢ Dodatkowe informacje
- ➢ Wybór placówki

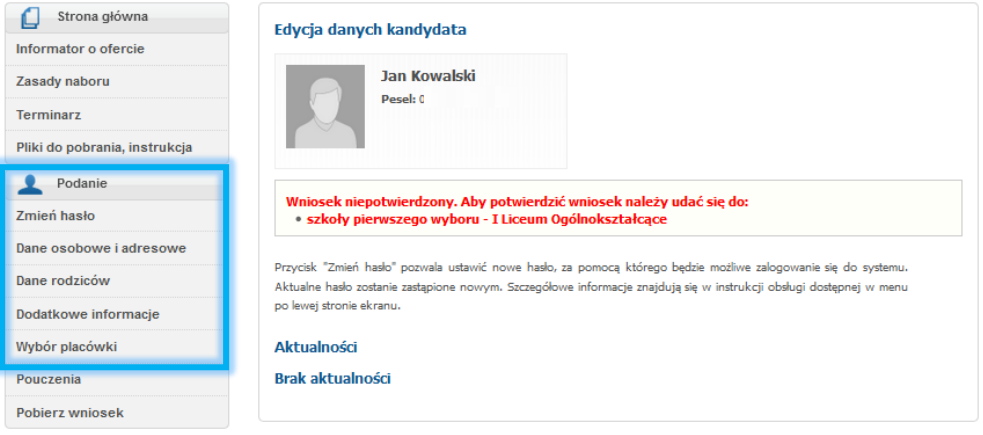

Wprowadzone zmiany w odpowiedniej zakładce należy potwierdzić przyciskiem "Zapisz". Po zapisaniu danych zostanie wyświetlony panel ze statusem zapisu wniosku oraz możliwość pobrania wniosku w wersji PDF. Wniosek należy wydrukować, podpisać i złożyć w szkole pierwszego wyboru.

#### ➢ Jeżeli wniosek nie został jeszcze potwierdzony przez szkołę pierwszego wyboru.

<span id="page-15-0"></span>Po zalogowaniu się na swoje konto, na stronie głównej wyświetlony jest status wniosku. Jeśli wyświetla się status "Wniosek niepotwierdzony..." wówczas dostępna jest jego edycja. W menu "Podanie" kandydat może zmienić wprowadzone informacje poprzez kliknięcie w odpowiednią zakładkę:

- $\triangleright$  Dane osobowe i adresowe
- ➢ Dane rodziców
- ➢ Dodatkowe informacje
- ➢ Wybór placówki

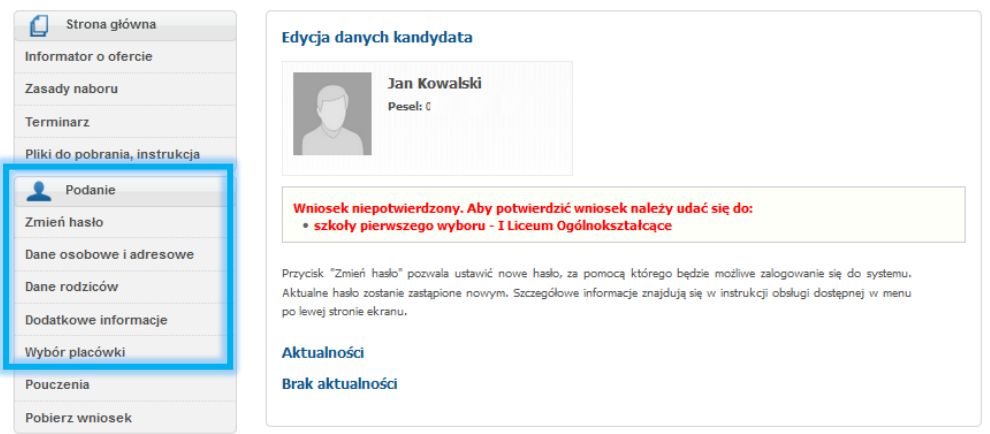

Wprowadzone zmiany w odpowiedniej zakładce należy potwierdzić przyciskiem "Zapisz". Po zapisaniu danych zostanie wyświetlony panel ze statusem zapisu wniosku oraz możliwość pobrania wniosku w wersji PDF. Wniosek należy wydrukować, podpisać i złożyć w szkole pierwszego wyboru.

# <span id="page-16-0"></span>Odzyskiwanie hasła

Jeżeli podczas wypełniania elektronicznego wniosku, został podany poprawny adres e-mail (w panelu Dane rodziców/opiekunów prawnych – krok 3 wniosku), w sytuacji utraty hasła, kandydat może je zmienić samodzielnie. Na stronie systemu należy wybrać opcję "Zapomniałem hasła".

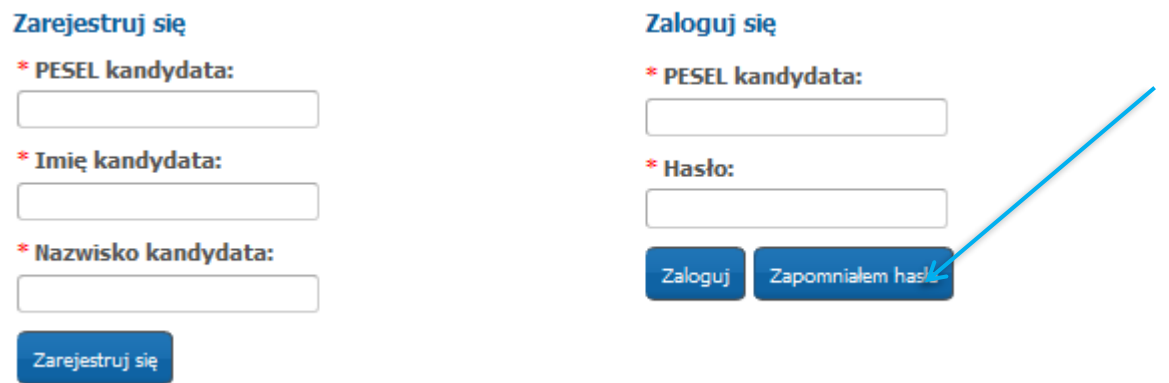

Proszę wprowadzić PESEL kandydata oraz adres email podany podczas wypełniania wniosku, następnie proszę nacisnąć "Generuj nowe hasło i wyślij na podany adres e-mail"

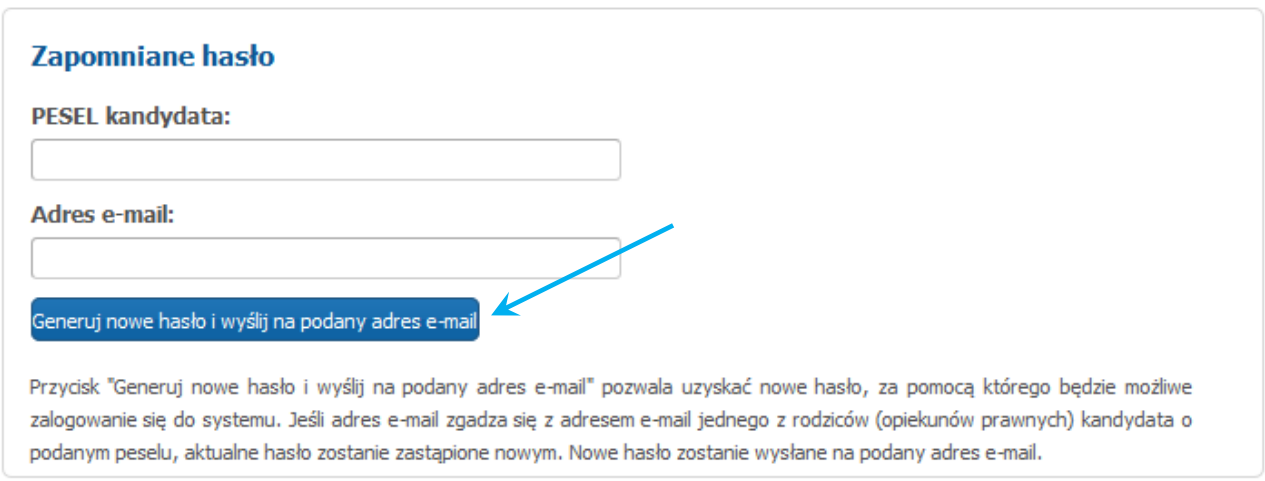

Jeżeli podczas wypełniania danych w systemie nie został podany adres e-mail, przesłanie nowego hasła nie będzie możliwe. W takim przypadku nowe hasło kandydat może uzyskać:

✓ w szkole ponadpodstawowej pierwszego wyboru.

# <span id="page-17-0"></span>Status wniosku

Kandydat po zalogowaniu ma możliwość sprawdzenia statusu wniosku pod adresem: [krakow.e-omikron.pl.](https://krakow.e-omikron.pl/omikron-parents/main_inactive.action)

Loguje się do systemu, poprzez wprowadzenie numeru PESEL, hasła i kliknięciu "Zaloguj".

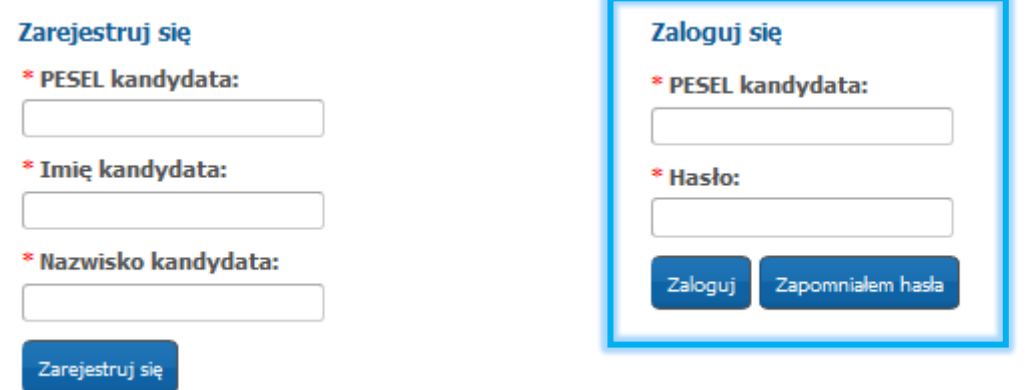

W głównym panelu kandydat otrzymuje informację o statusie swojego wniosku.

➢ Jeśli wniosek kandydata nie został potwierdzony przez szkołę pierwszego wyboru widoczny jest czerwony status: Wniosek niepotwierdzony. Aby potwierdzić wniosek należy udać się do szkoły pierwszego wyboru: Nazwa szkoły.

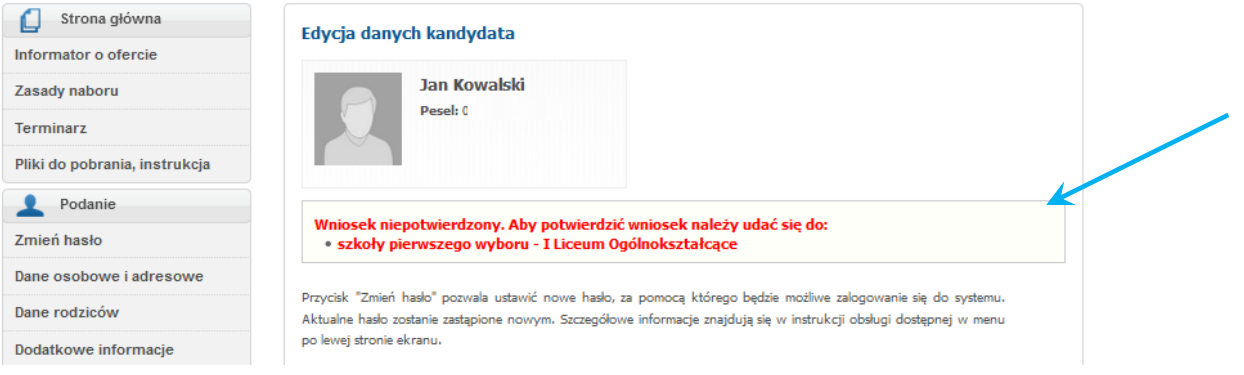

➢ Jeśli wniosek kandydata został potwierdzony przez szkołę pierwszego wyboru widoczny jest zielony status: Wniosek potwierdzony. Edycja danych w panelu publicznym nie jest możliwa. W przypadku wątpliwości proszę zgłosić się do szkoły pierwszego wyboru, która potwierdziła wniosek w systemie tj. Nazwa szkoły.

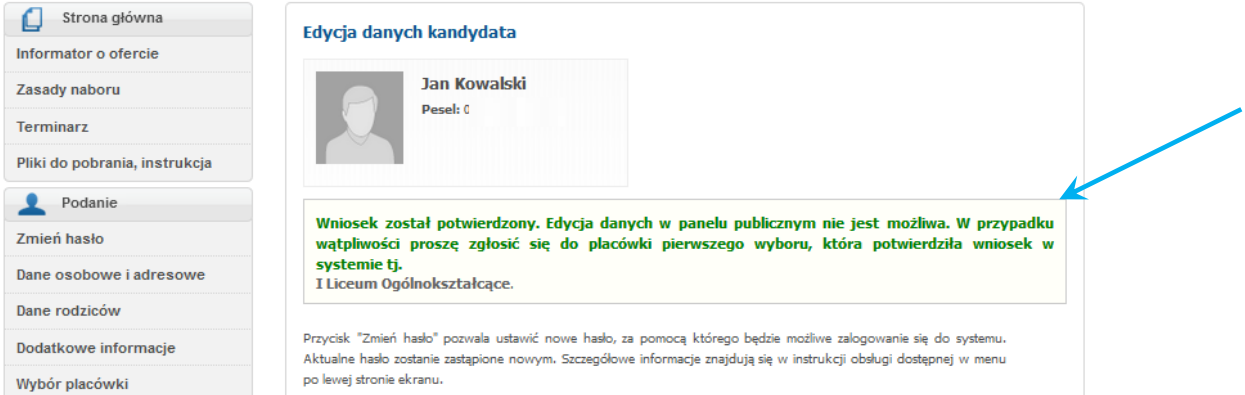